# **Patientenmonitor BeneVision der Baureihe N Kurzanleitung**

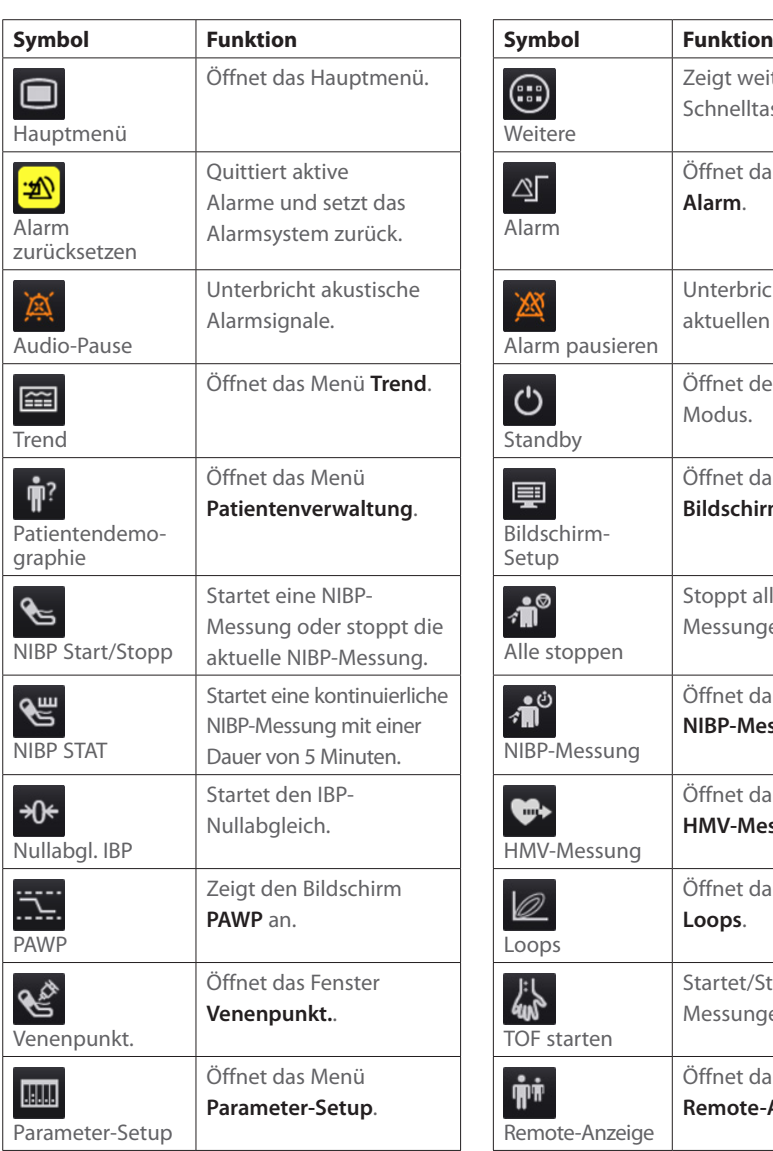

# **(Zu BeneVision N22/N19/N17/N15/N12/N12C)**

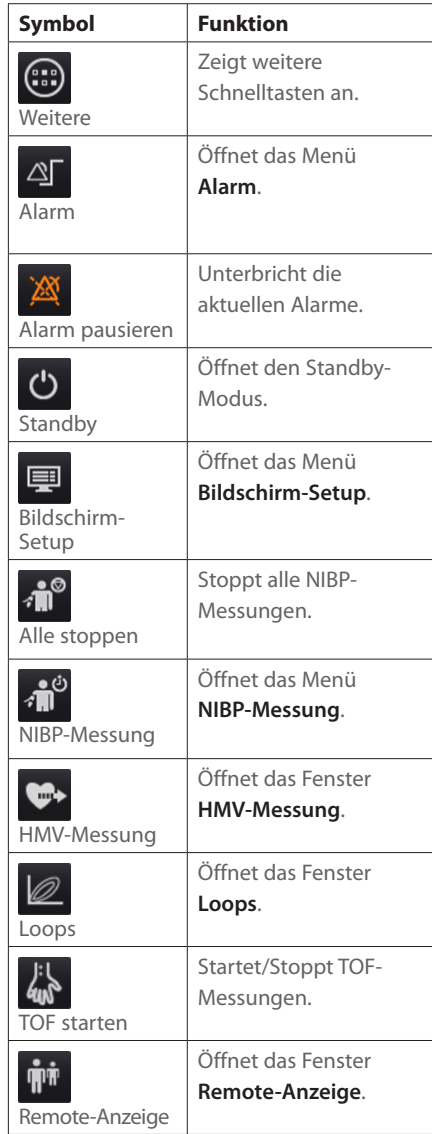

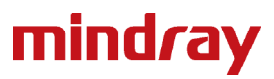

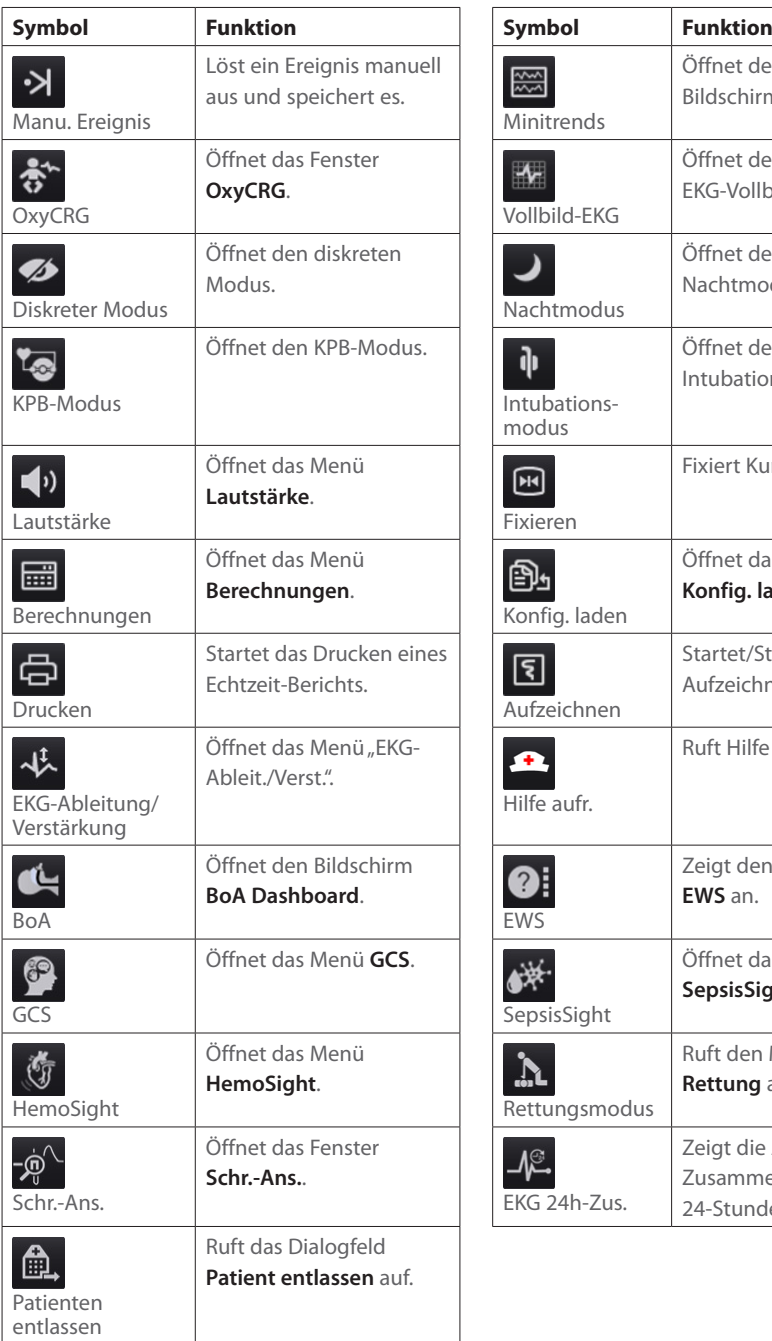

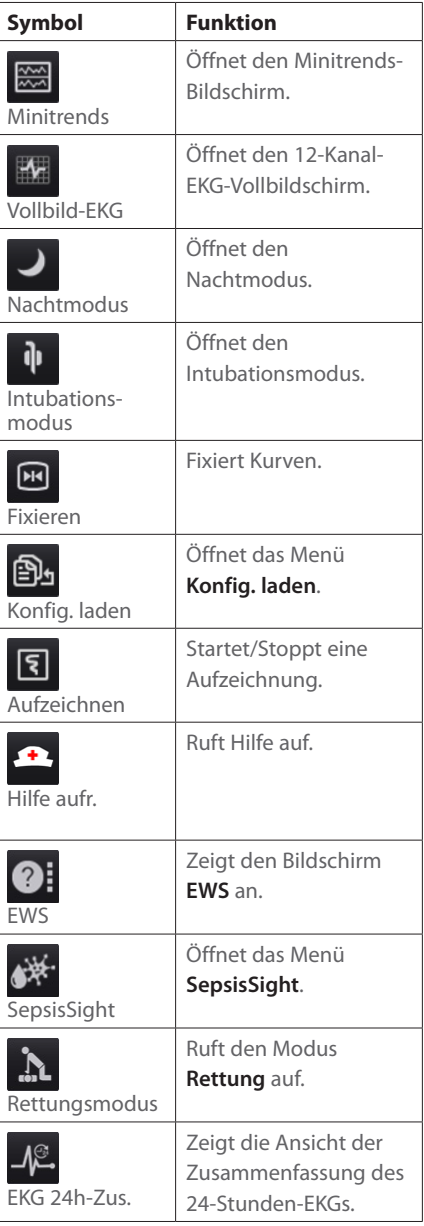

# **Einschalten des Monitors**

Drücken Sie den Betriebsschalter, um den Monitor einzuschalten.

# **Display**

#### **Auswählen eines Bildschirms**

- 1. Zum Aufrufen von **Bildschirm wählen** gibt es folgende Möglichkeiten:
	- ¡ Wählen Sie die Schnelltaste **Bildschirm-Setup**.
	- ¡ Wählen Sie die Schnelltaste **Hauptmenü** → wählen Sie aus der Spalte **Anzeige Bildschirm wählen**.
- 2. Wählen Sie den gewünschten Bildschirm.

#### Wählen des Bildschirms "Große Ziffern"

- 1. Zum Aufrufen von **Bildschirm wählen** gibt es folgende Möglichkeiten:
	- ¡ Wählen Sie die Schnelltaste **Bildschirm-Setup**.
	- ¡ Wählen Sie die Schnelltaste **Hauptmenü** → wählen Sie aus der Spalte **Anzeige Bildschirm wählen**.
- 2. Wählen Sie **Große Ziffern**.
- 3. Wählen Sie einen Bereich für numerische Parameter oder einen Kurvenbereich, und wählen Sie dann aus der Popup-Liste ein Element, das in diesem Bereich angezeigt werden soll.

#### **Anzeigen von numerischen Werten und Kurven zu Parametern**

- 1. Zum Aufrufen von **Kachel-Layout** gibt es folgende Möglichkeiten:
	- ¡ Wählen Sie die Schnelltaste **Bildschirm-Setup** → wählen Sie die Registerkarte **Kachel-Layout**.
	- ¡ Wählen Sie die Schnelltaste **Hauptmenü** → wählen Sie aus der Spalte **Anzeige Kachel-Layout**.
- 2. Wählen Sie einen Bereich für numerische Parameter oder einen Kurvenbereich, und wählen Sie dann aus der Popup-Liste ein Element, das in diesem Bereich angezeigt werden soll. Die Parameter und Kurven, die Sie nicht auswählen, werden nicht angezeigt.

# **Einstellen der Schnelltasten**

- 1. Zum Einstellen der Schnelltasten gibt es folgende Möglichkeiten:
	- ¡ Wählen Sie die Schnelltaste **Bildschirm-Setup** → wählen Sie die Registerkarte **Schnelltasten wählen**.
	- ¡ Wählen Sie die Schnelltaste **Hauptmenü** → wählen Sie aus der Spalte **Anzeige Schnelltasten**.
- 2. Wählen Sie die Registerkarte **Aktuell** zum Konfigurieren der Schnelltasten, die Ihnen auf dem Bildschirm angezeigt werden sollen: Wählen Sie oben auf dieser Seite einen Block aus, in dem eine bestimmte Schnelltaste angezeigt werden soll, und wählen Sie anschließend die Schnelltaste aus der Liste der Schnelltasten aus.
- 3. Wählen Sie die Registerkarte **Weitere** zum Konfigurieren der Schnelltasten, die Ihnen auf dem Bildschirm angezeigt werden sollen, wenn die Schnelltaste **Weitere** ausgewählt ist.

# **EKG-Überwachung**

#### **Wählen des EKG-Ableitungstyps**

- 1. Wählen Sie den numerischen EKG-Bereich oder den Kurvenbereich zum Öffnen des Menüs **EKG** aus.
- 2. Wählen Sie auf der Seite **EKG** die Registerkarte **Setup**.
- 3. Stellen Sie das **Ableitungsset** entsprechend dem Ableitungstyp ein, den Sie verwenden werden. Standardmäßig ist der Ableitungstyp **Auto** eingestellt**.** In diesem Fall erkennt der Monitor den verwendeten Ableitungstyp automatisch.

# **Überprüfen des Schrittmacher-Status**

- 1. Wählen Sie den numerischen EKG-Bereich oder den Kurvenbereich zum Öffnen des Menüs **EKG** aus.
- 2. Wählen Sie auf der Seite **EKG** die Registerkarte **Pacer**.
- 3. Stellen Sie **Pacer aktiv** auf **Ja** oder **Nein** ein.

#### **Aktivieren der ST-Überwachung**

- 1. Wählen Sie den numerischen EKG-Bereich oder den Kurvenbereich zum Öffnen des EKG-Menüs aus.
- 2. Wählen Sie die Registerkarte **ST** → wählen Sie die Registerkarte **Setup**.
- 3. Schalten Sie die **ST-Analyse** ein.

# **Aktivieren der Überwachung des QT/QTc-Intervalls**

- 1. Wählen Sie den numerischen EKG-Bereich oder den Kurvenbereich zum Öffnen des EKG-Menüs aus.
- 2. Wählen Sie die Registerkarte **QT** → wählen Sie die Registerkarte **Setup**.
- 3. Schalten Sie die **QT-Analyse** ein.

# **Öffnen des 12-Kanal-Bildschirms**

- 1. Wählen Sie den numerischen EKG-Bereich oder den Kurvenbereich zum Öffnen des Menüs **EKG** aus.
- 2. Wählen Sie unten auf der EKG-Seite **12-Kanal**.

Sie können den 12-Kanal-Bildschirm auch auf folgende Weise öffnen:

- Wählen Sie die Schnelltaste **Bildschirm-Setup** → Wählen Sie **12-Kanal-EKG**.
- Wählen Sie die Schnelltaste **Hauptmenü** → wählen Sie aus der Spalte **Anzeige Bildschirm wählen** → wählen Sie **12-Kanal-EKG**.

# **Beginnen der Analyse eines 12-Kanal-Ruhe-EKGs**

Zum Beginnen einer 12-Kanal-EKG-Analyse wählen Sie links unten auf dem 12-Kanal-Bildschirm **Analyse**.

# **NIBP-Überwachung**

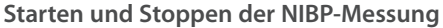

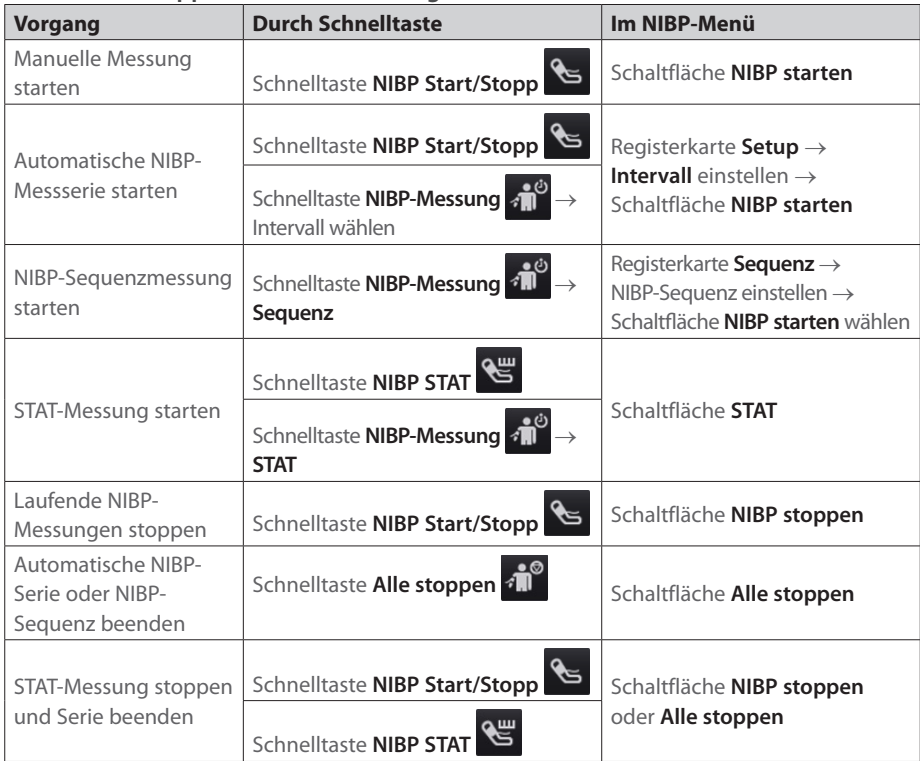

#### **Einstellen des NIBP-Intervalls**

- 1. Wählen Sie den numerischen **NIBP**-Bereich zum Öffnen des Menüs **NIBP**.
- 2. Wählen Sie die Registerkarte **Setup**.
- 3. Stellen Sie die Option **Intervall** ein. Durch Wählen der Option **Manuell** schaltet das System in den manuellen Modus um.

# **IBP-Überwachung**

#### **Ändern der Druckbezeichnung**

Die Druckbezeichnung ist eine eindeutige Kennung für jeden Drucktyp. Daher müssen Sie eine geeignete Druckbezeichnung für die Druckquelle wählen, die überwacht werden soll.

Zum Auswählen der Druckbezeichnung gehen Sie folgendermaßen vor:

- 1. Wählen Sie einen numerischen IBP-Bereich oder einen Kurvenbereich zum Öffnen des entsprechenden Druck-Menüs aus.
- 2. Wählen Sie die Registerkarte **Setup**.
- 3. Wählen Sie die gewünschte Bezeichnung.

#### **Nullabgleichen des IBP-Messwandlers**

- 1. Schließen Sie den IBP-Messwandler, das IBP-Adapterkabel und das Modul an.
- 2. Schließen Sie das Dreiwegeventil (nah am Transducer) in Richtung des Patienten, um den Messwandler durch den Umgebungsdruck zu entlüften.
- 3. Gleichen Sie den Messwandler auf eine der folgenden Weisen auf Null ab:
	- ¡ Drücken Sie am Modul die Taste **Nullabgleich**.
	- ¡ Wählen Sie den numerischen Bereich (z. B. Bereich "Art") und anschließend die Schaltfläche **Nullabgleich**.
	- ¡ Wählen Sie die Schnelltaste **IBP-Nullabgleich**.
- 4. Schließen Sie nach Abschluss der Nullstellen-Kalibrierung den Sperrhahn in Richtung Luft und öffnen Sie den Sperrhahn in Richtung Patient.

#### **Patientenmanagement**

#### **Bearbeiten der Patientendaten**

- 1. Wählen Sie die Schnelltaste **Patientendemograph.**.
- 2. Bearbeiten Sie im Menü **Patientenverwaltung** die Patientendaten nach Bedarf.

Wenn Sie einen Barcodeleser an Ihren Monitor anschließen, können Sie den Barcode des Patienten scannen, um die Patientennummer einzugeben.

#### **Entlassen eines Patienten**

Entlassen Sie einen Patienten manuell anhand einer der folgenden Möglichkeiten:

- Wählen Sie die Schnelltaste **Patient entlassen**.
- Wählen Sie die Schnelltaste **Patienten-Demographie** → wählen Sie **Patient entlassen**.
- Wählen Sie die Schnelltaste **Hauptmenü** → wählen Sie aus der Spalte Patientenverwaltung **Entlassen**.

# **Alarmanzeigen**

#### **Alarmstatus-Symbole**

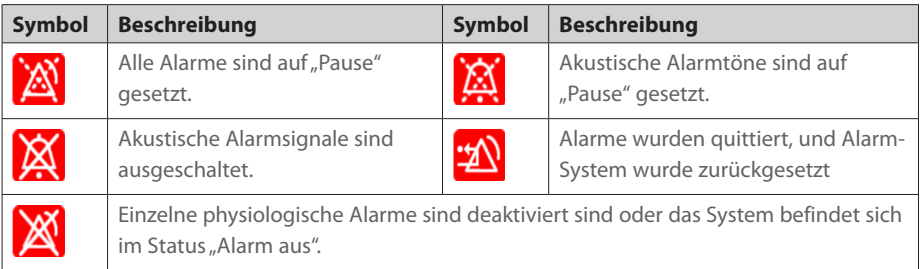

#### **Einstellen der Alarmeigenschaften von Parametern**

- 1. Zum Aufrufen der Seite **Grenzen** gibt es folgende Möglichkeiten:
	- ¡ Wählen Sie die Schnelltaste **Alarm**.
	- ¡ Wählen Sie die Schnelltaste **Hauptmenü** → wählen Sie aus der Spalte **Alarm Grenzen**.
- 2. Wählen Sie die Registerkarte für einen Parameter und stellen Sie Alarmschalter, Alarmgrenzen, Priorität, usw. ein.

### **Ändern der Arrhythmiealarm-Einstellungen**

- 1. Wählen Sie den EKG-Parameterbereich oder den Kurvenbereich zum Öffnen des Menüs **EKG** aus.
- 2. Wählen Sie die Registerkarte **Arrythmie** → wählen Sie die Registerkarte **Alarm**.
- 3. Stellen Sie die Alarmeigenschaften ein.

#### **Auslösen der automatischen Alarmgrenzen**

- 1. Zum Aufrufen der Seite **Grenzen** gibt es folgende Möglichkeiten:
	- ¡ Wählen Sie die Schnelltaste **Alarm** → wählen Sie die Registerkarte **Grenzen**.
	- ¡ Wählen Sie die Schnelltaste **Hauptmenü** → wählen Sie aus der Spalte **Alarm Grenzen**.
- 2. Wählen Sie links unten auf der Seite **Grenzen Autom. Grenzen**.

#### **Pausieren von Alarmen/Pausieren von Alarmtönen**

- 1. Wählen Sie die Schnelltaste **Hauptmenü** → gehen Sie auf die dritte Seite → wählen Sie aus der Spalte **System Wartung** → geben Sie das erforderliche Kennwort ein → wählen Sie **OK**.
- 2. Wählen Sie die Registerkarte **Alarm** → wählen Sie die Registerkarte **Pause/Zurücksetzen**.
- 3. Stellen Sie **Pause** auf **Alarm pausieren** oder **Audio-Pauseein**.

#### **Zurücksetzen von Alarmen**

Durch Drücken von **Alarm zurücksetzen** quittieren Sie die aktuellen Alarme und setzen das Alarmsystem zurück.

#### **Aufrufen der Hilfe, wenn technische Alarme auftreten**

In Liste der technischen Alarme enthalten Alarmmeldungen, denen **Details** folgt, Hilfeinformationen.

- 1. Wählen Sie den Informationsbereich des technischen Alarms, um das Fenster **Alarme** zu öffnen.
- 2. Wählen Sie die Registerkarte **Technische Alarme** aus.
- 3. Wählen Sie den gewünschten Alarm aus.

# **Öffnen Nacht-Modus**

- 1. Wählen Sie die Schnelltaste **Nachtmodus**, oder wählen Sie die Schnelltaste **Hauptmenü** → wählen Sie aus der Spalte **Anzeige Nachtmodus**.
- 2. Ändern Sie bei Bedarf die Einstellungen für den Nachtmodus.
- 3. Wählen Sie **Nachtmodus starten**.

# **Öffnen des diskreten Modus**

Wählen Sie zum Öffnen des diskreten Modus eine der folgenden Möglichkeiten:

Wählen Sie die Schnelltaste **Diskreter Modus** → wählen Sie **OK**.

Wählen Sie die Schnelltaste **Hauptmenü** → wählen Sie aus der Spalte **Anzeige Diskreter Modus** → wählen Sie **OK**.

# **Konfigurieren des Monitors**

#### **Einstellen der Lautstärke**

Wählen Sie die Schnelltaste **Lautstärke**, um die **Alarmlautstärke**, **QRS-Lautstärke** und **Tastenlautstärke** einzustellen.

# **Anpassen der Bildschirmhelligkeit**

1. Zum Aufrufen der Anzeige gibt es folgende Möglichkeiten:

- ¡ Wählen Sie die Schnelltaste **Bildschirm-Setup** → wählen Sie die Registerkarte **Anzeige**.
- ¡ Wählen Sie die Schnelltaste **Hauptmenü** → wählen Sie aus der Spalte **Anzeige Anzeige**.
- 2. Stellen Sie im Block **Primärbildschirm** die **Helligkeit** für die primäre Anzeige ein.
- 3. Wenn der sekundäre Bildschirm konfiguriert ist, stellen Sie im Block **Sekundärbildschirm** die **Helligkeit** für den sekundären Bildschirm ein.

# **Einschätzen von Trends**

Öffnen Sie zum Prüfen der Trends das Fenster **Trend** auf eine der folgenden Weisen:

Wählen Sie die Schnelltaste **Trend**.

Wählen Sie die Schnelltaste **Hauptmenü** → wählen Sie eine Option aus der Spalte **Trend**.

# **Anzeigen weiterer Betten**

Öffnen Sie zum Anzeigen weiterer Betten das Fenster **Remote-Anzeige** auf eine der folgenden Weisen:

Wählen Sie die Schnelltaste **Remote-Anzeige**.

Wählen Sie die Schnelltaste **Bildschirm-Setup** → wählen Sie die Registerkarte **Primär-Display** oder **Sekundär-Display** → wählen Sie die Registerkarte **Bildschirm wählen** → wählen Sie **Remote-Anzeige**.

Wählen Sie auf dem Hauptbildschirm das Bett auf der Kachel für die Alarmüberwachung, falls konfiguriert.

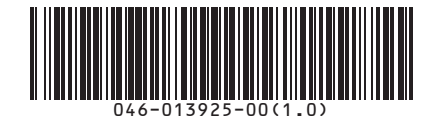